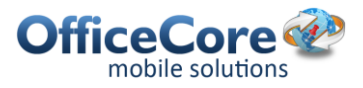

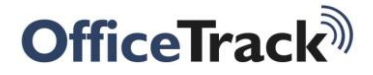

# **Officetrack Aplicación para Android Guía de Usuario**

# **Contenidos**

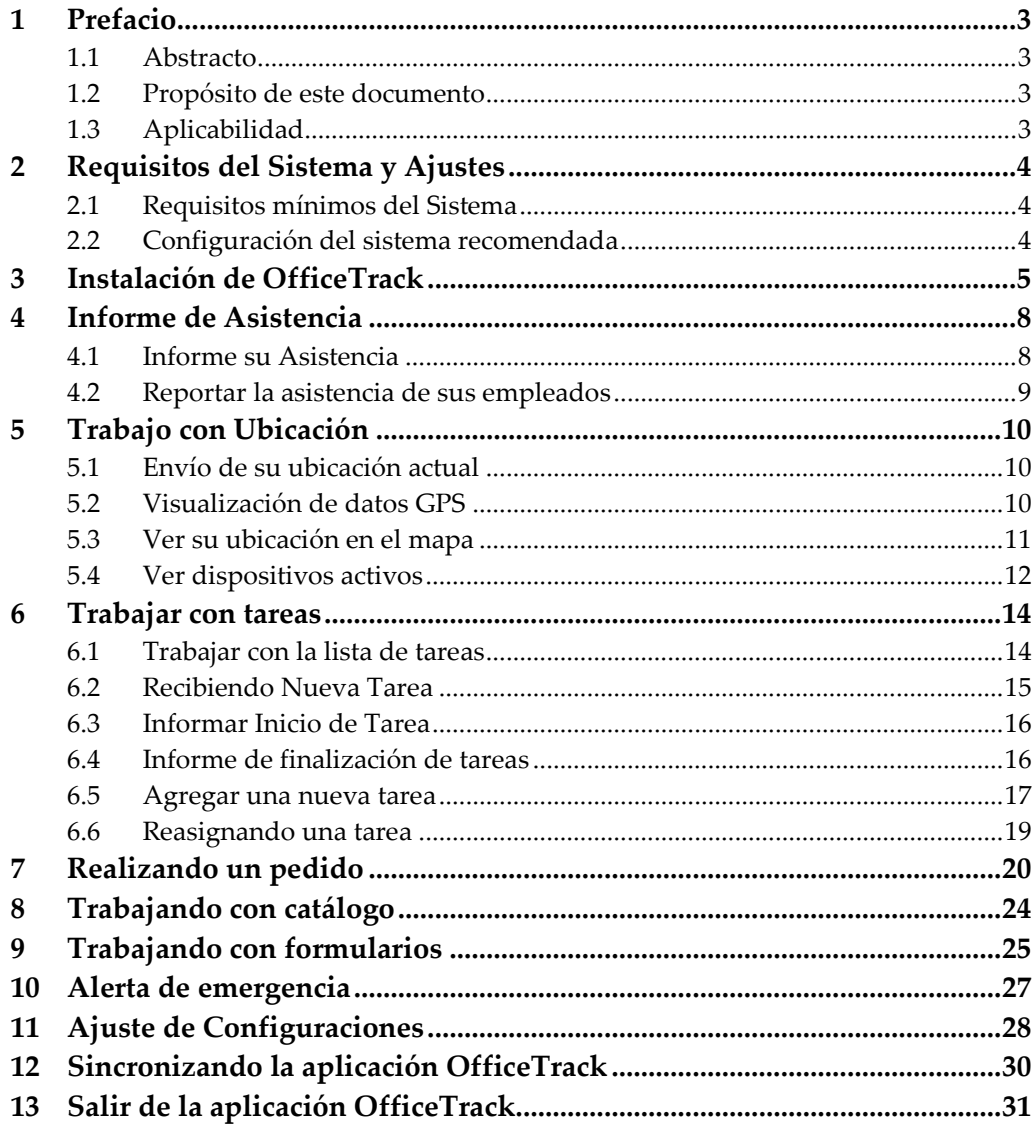

## <span id="page-2-1"></span><span id="page-2-0"></span>**1 Prefacio**

#### **1.1 Abstracto**

Este documento incluye instrucciones sobre cómo utilizar la aplicación para Android **OfficeTrack**.

### <span id="page-2-2"></span>**1.2 Propósito de este documento**

El propósito de este documento es guiar a los usuarios de **OfficeTrack** acerca de cómo utilizar la aplicación en el sistema operativo Android.

### <span id="page-2-3"></span>**1.3 Aplicabilidad**

Esta guía del usuario se aplica a la aplicación **OfficeTrack** de la versión Android 1.6.2

# <span id="page-3-1"></span><span id="page-3-0"></span>**2 Requisitos del Sistema y Ajustes**

#### **2.1 Requisitos mínimos del Sistema**

Los requisitos mínimos del sistema para instalar **OfficeTrack** son:

Android OS 2.1 en adelante.

#### <span id="page-3-2"></span>**2.2 Configuración del sistema recomendada**

Se recomiendan los siguientes parámetros del sistema cuando se trabaja con **OfficeTrack**:

- Desde el dispositivo móvil, desde Configuración> Servicios de ubicación, seleccione:
	- Usar redes inalámbricas.
	- Usar satélites GPS.

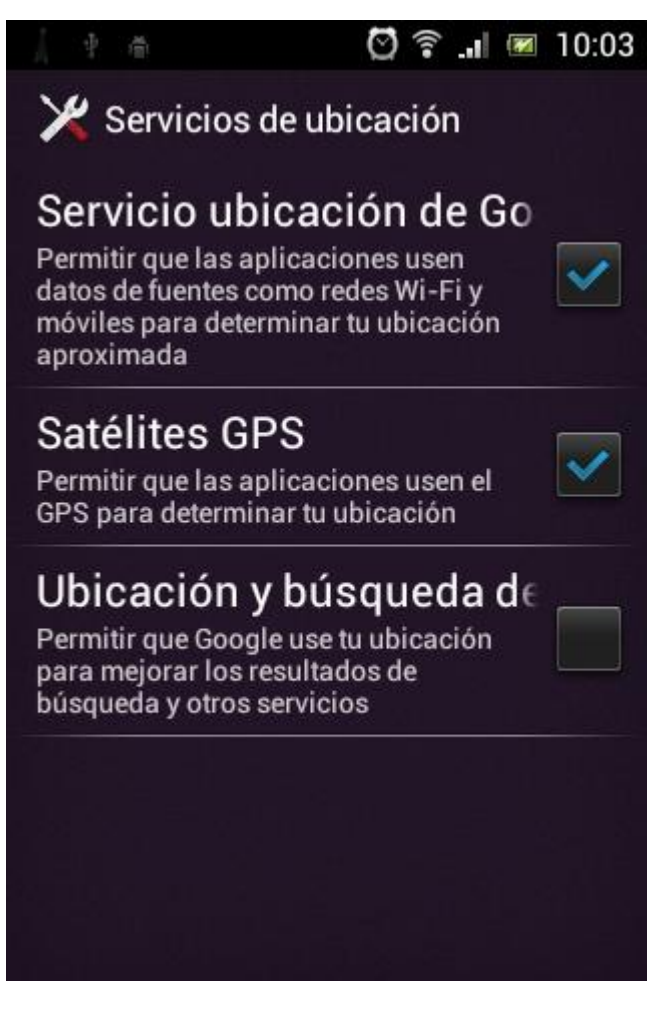

**Figura 2-1 Servicio de Localización Configuración**

# <span id="page-4-0"></span>**3 Instalación de OfficeTrack**

Para instalar **OfficeTrack** en su dispositivo móvil:

- 1. Desde el dispositivo vaya a Google Play y descargue **OfficeTrack**.
- 2. Desde su dispositivo móvil, en la lista de aplicaciones, seleccione **OfficeTrack**.
- 3. De la lista de proveedores, seleccione **OfficeTrack**.
- 4. Seleccione **OK**.

Note: Es necesario realizar los pasos 3-4 sólo cuando se abre **OfficeTrack** por primera vez, después de la instalación.

# **4 Utilizar la pantalla principal**

Desde la pantalla principal se puede seleccionar un ícono para realizar la acción o acceder a una parte de la aplicación.

#### **Notes**

- Algunos íconos se muestran sólo si tiene los permisos correspondientes.
- Usted puede utilizar el botón Atrás del dispositivo, en caso de excepción, para volver a la pantalla anterior sin guardar los datos introducidos o la realización de la acción.

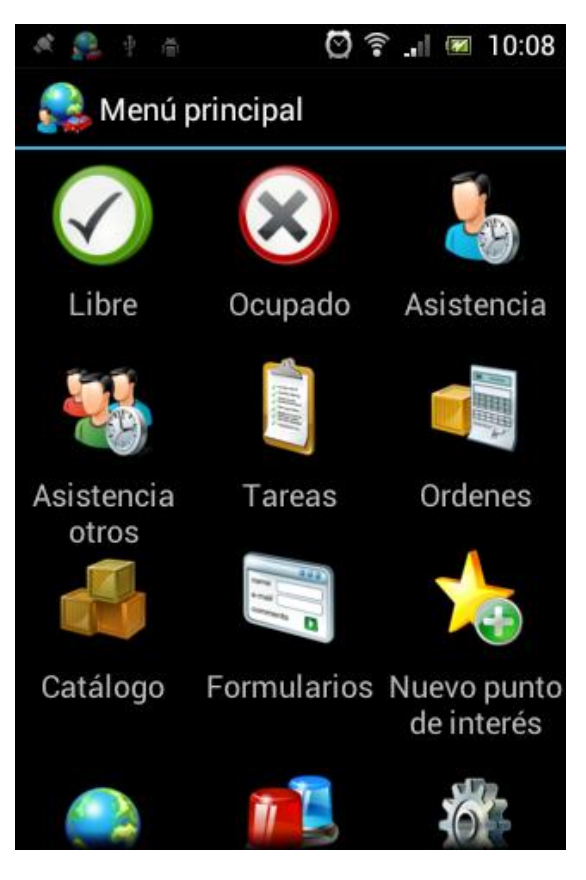

**Figure 4-1 Pantalla Principal** 

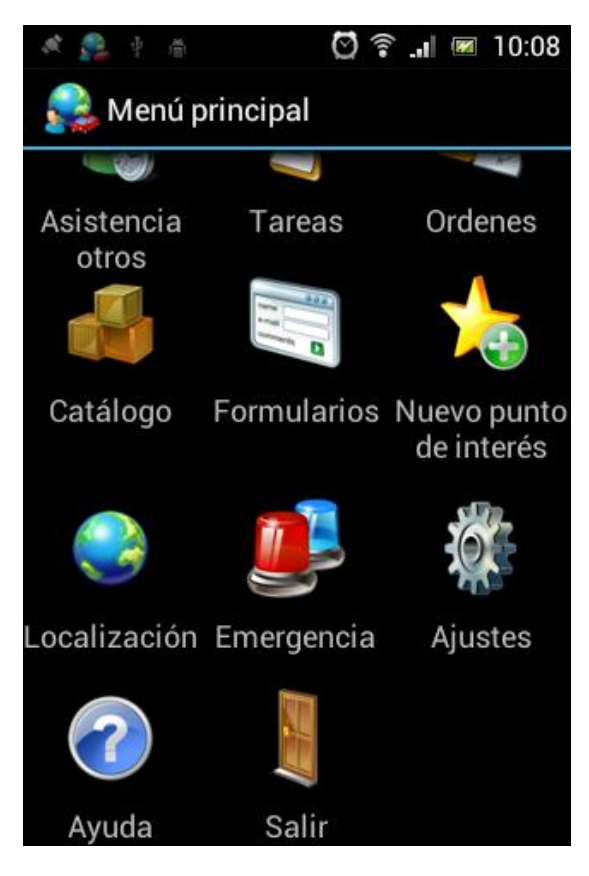

**Figure 4-2 Pantalla Principal - Abajo**

### <span id="page-7-0"></span>**5 Informe de Asistencia**

Usted puede informar su asistencia. Dependiendo de los permisos de usuario, también puede informar la asistencia de sus empleados.

#### <span id="page-7-1"></span>**5.1 Informe su Asistencia**

Para informar su asistencia:

- 1. Desde la pantalla principal toque **Asistencia**.
- 2. En **Asistencia**, en **Tipo de entrada,** toque **Ingreso**, y en el menú desplegable elija el tipo de informe.
- 3. Puede introducir información adicional y seleccionar un cliente.

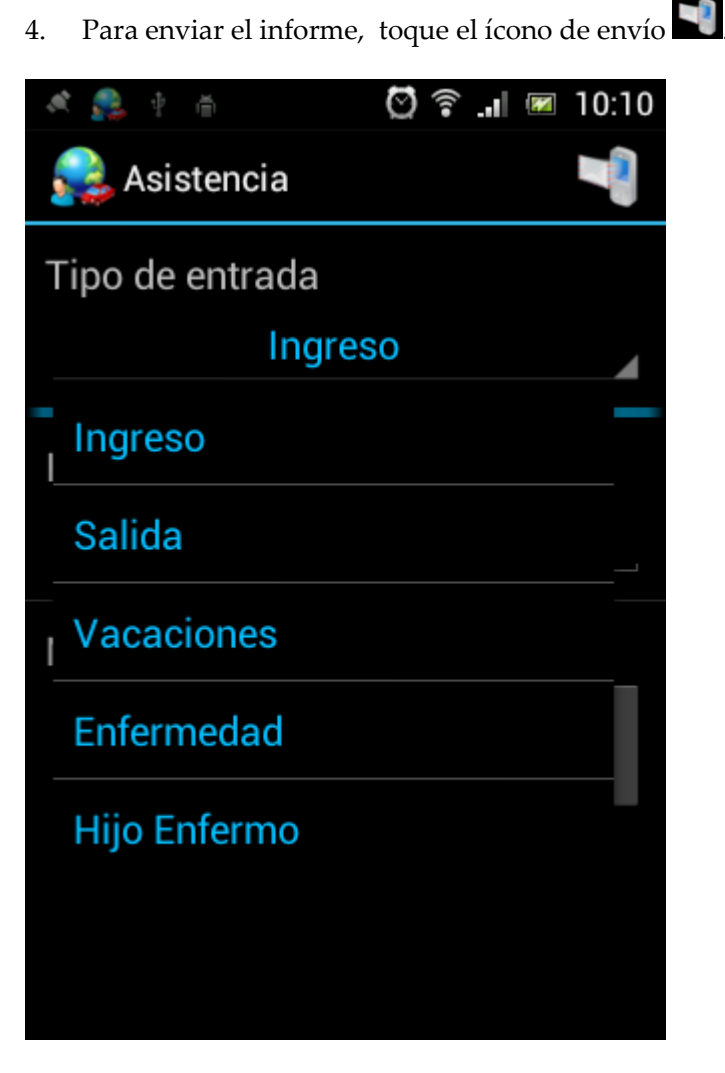

**Figure 5-1 Menú Asistencia**

### <span id="page-8-0"></span>**5.2 Reportar la asistencia de sus empleados**

Note: Esta función está disponible si tiene los permisos correspondientes.

Para informar sobre la asistencia de sus empleados:

- 1. Desde la pantalla principal seleccione "Asistencia de Otros".
- 2. Para seleccionar a los empleados, elija el empleado (s), y seleccione el ícono de confirmación .
- 3. Del menú de Asistencia, en "Tipo de informe", seleccione "reloj de entrada" y en el menú desplegable seleccione el tipo de informe.
- 4. Puede introducir información adicional y seleccionar un cliente.
- 5. Para enviar el informe, pulse el ícono de envío .

## <span id="page-9-0"></span>**6 Trabajo con Ubicación**

Usted puede enviar su ubicación actual y ver la información GPS de su dispositivo. Dependiendo de los permisos de usuario, también puede ver su ubicación en el mapa y las ubicaciones actuales de los dispositivos de la empresa activos móviles y / o unidades de vehículos.

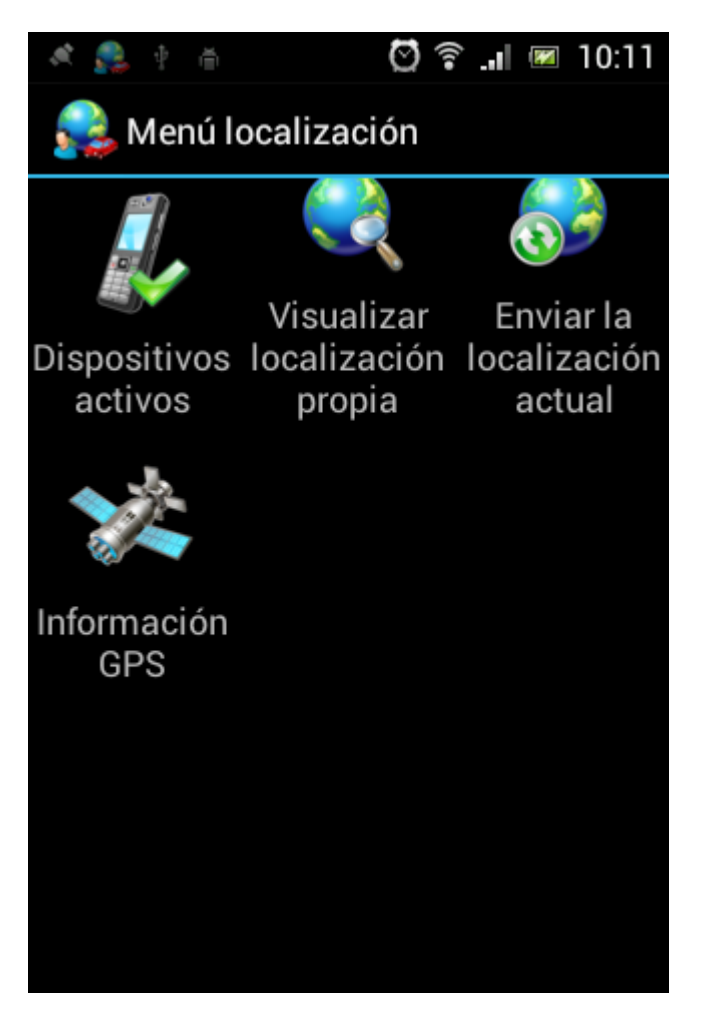

**Figure 6-1 Menú Locación**

#### <span id="page-9-1"></span>**6.1 Envío de su ubicación actual**

Para enviar manualmente su ubicación actual a la plataforma **OfficeTrack**:

- 1. Desde la pantalla principal seleccione "Localización".
- 2. Desde el menú, pulse "Enviar la localización actual".

#### <span id="page-9-2"></span>**6.2 Visualización de datos GPS**

Para ver la información GPS de su dispositivo:

1. Desde la pantalla principal seleccione localización.

2. Desde menú de localización seleccione Información GPS.

| īπ              | 64% 3:01 PM<br>$\odot$<br>$\overline{\mathbf{r}}$ |
|-----------------|---------------------------------------------------|
| Información GPS |                                                   |
| Fix             | network                                           |
| Latitud         | $-34.6040514$                                     |
| Longitud        | -58.3857279                                       |
| Velocidad       | 0.0                                               |
| Encabezado      | 0.0                                               |
| Tiempo          | jul 29, 2013 3:01 PM                              |
|                 |                                                   |
|                 |                                                   |
|                 |                                                   |

**Figure 6-2 Información GPS**

### <span id="page-10-0"></span>**6.3 Ver su ubicación en el mapa**

Note: Esta función está disponible si tiene los permisos correspondientes.

Para ver la ubicación de su dispositivo en el mapa:

- 1. Desde la pantalla principal seleccione "Localización".
- 2. Desde el menú de localización seleccione "Visualizar localización propia".

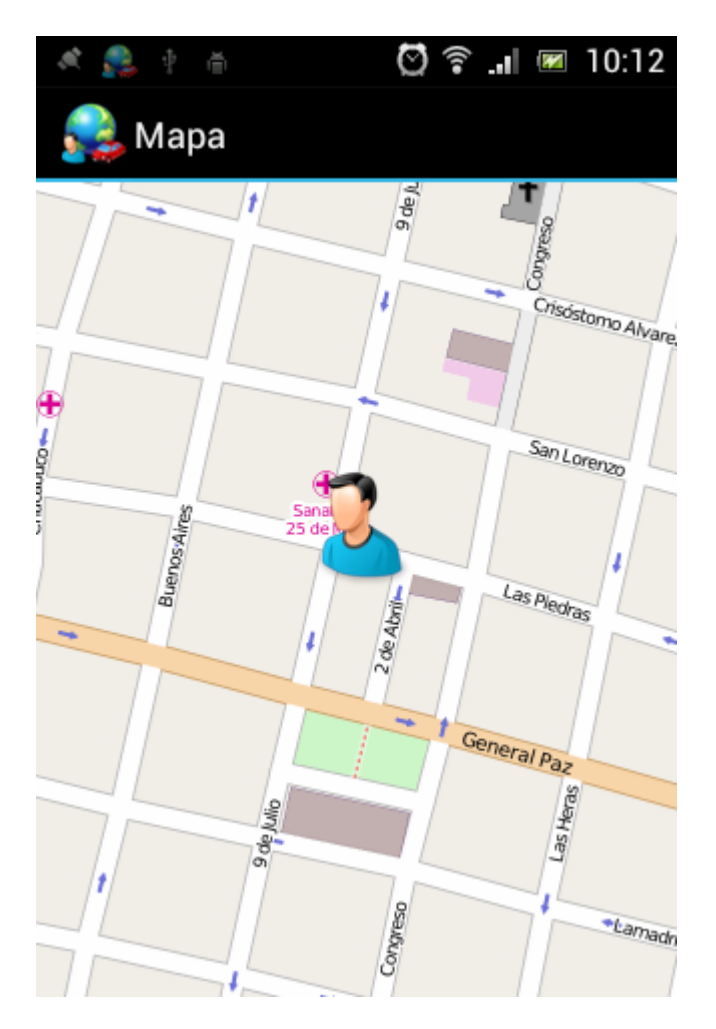

**Figure 6-3 Su ubicación en el mapa**

#### <span id="page-11-0"></span>**6.4 Ver dispositivos activos**

Note: Esta función está disponible si tiene los permisos correspondientes.

Para ver las ubicaciones actuales de los dispositivos activos de la empresa, móviles y / o unidades de vehículos:

- 1. Desde la pantalla principal seleccione "Localización".
- 2. Desde menú de localización seleccione "dispositivos activos".

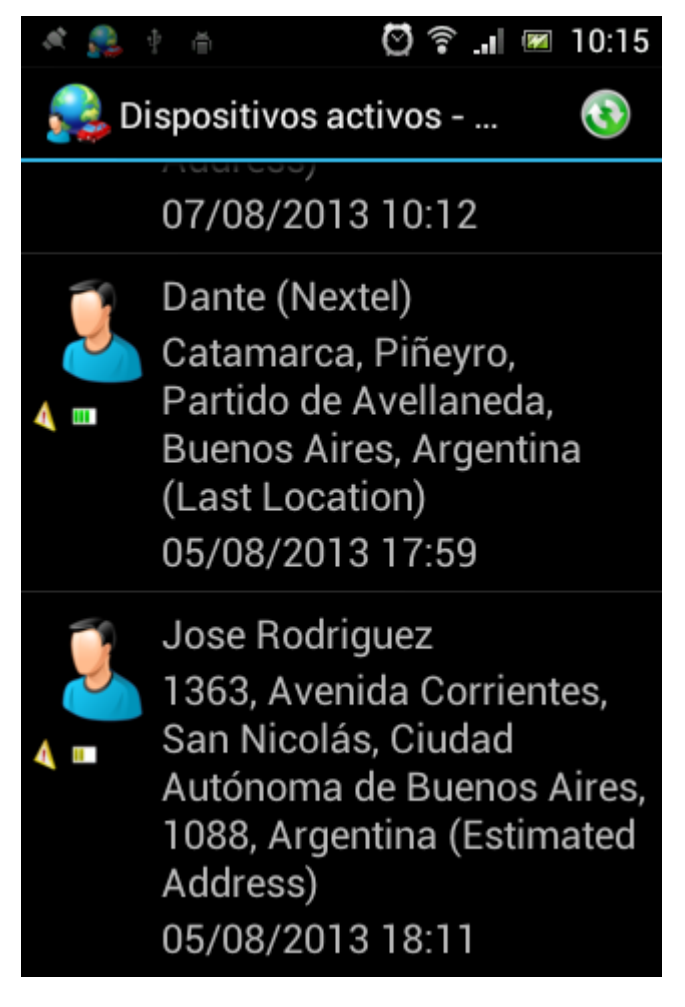

**Figure 6-4 Lista de dispositivos activos**

### <span id="page-13-0"></span>**7 Trabajar con tareas**

Puede ver la lista de tareas, recibir una nueva tarea y revisar sus detalles. Usted puede informar más sobre el estado de la tarea de ejecución y terminación, y mucho más. Dependiendo de los permisos de usuario, también puede agregar una nueva tarea, reasignar una tarea existente y más.

### <span id="page-13-1"></span>**7.1 Trabajar con la lista de tareas**

Para ver y trabajar con la lista de tareas:

- 1. Desde la pantalla principal seleccione en "Tareas".
- 2. Desde Lista de Tareas **–** Seleccione todas las tareas.

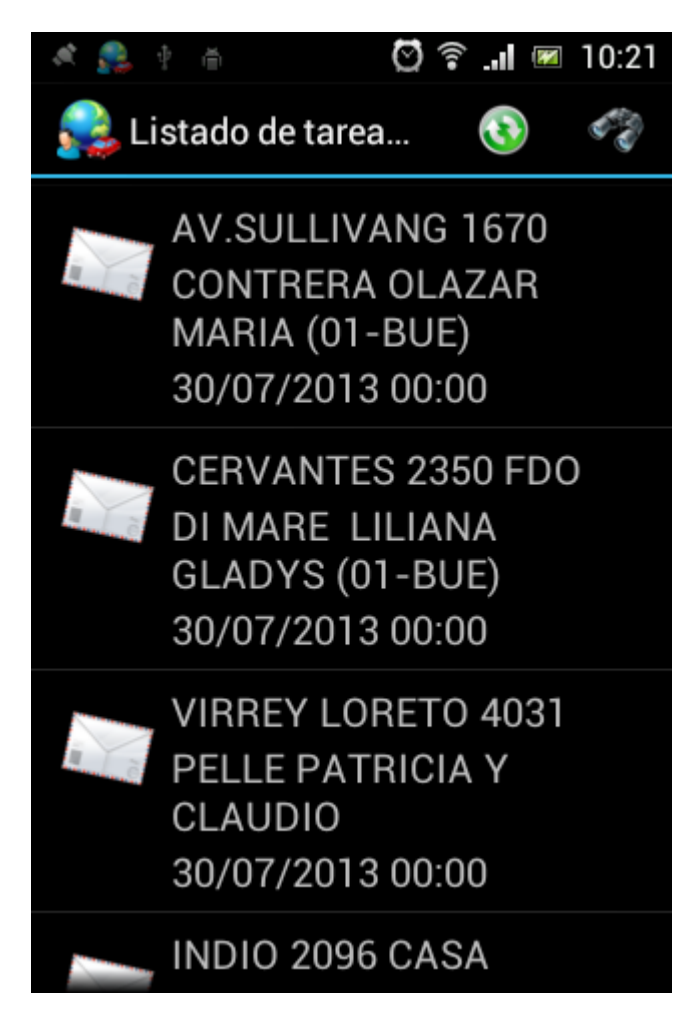

**Figure 7-1 Lista de Tareas**

3. Para buscar una tarea seleccione el ícono de búsqueda e ingrese el nombre del cliente o descripción de mismo.

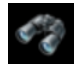

4. Puede filtrar las tareas por diferentes rangos de días. Seleccione el botón "Opciones de dispositivo" y seleccione en el menú "Filtrar por fecha".

5. Usted puede ver las tareas cuyo estado es cerrada y no realizada. Seleccione el botón "Opciones de dispositivo" y desde el menú elija "cerrada" y "no realizada".

#### <span id="page-14-0"></span>**7.2 Recibiendo Nueva Tarea**

Para ver los detalles de la tarea e informar del estado de las tareas:

- 1. Desde la pantalla principal seleccione Tareas.
- 2. Desde Lista de Tareas **–** Seleccione todas las tareas.
- 3. En la información de la tarea puede ver los detalles de la misma.
- 4. Seleccione en el ícono de confirmación de tarea para confirmar la recepción de tareas.

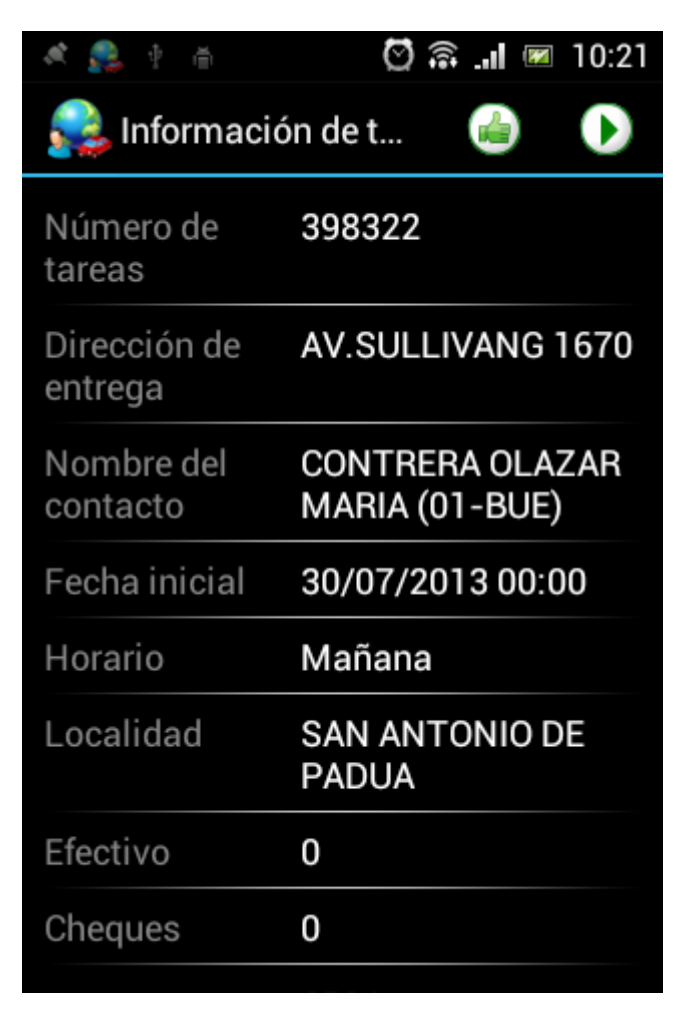

**Figure 7-2 Información de Tareas**

#### <span id="page-15-0"></span>**7.3 Informar Inicio de Tarea**

Puede enviar una confirmación de que usted está comenzando a trabajar en la tarea:

- 1. Desde la pantalla principal seleccione Tareas.
- 2. Desde Lista de Tareas **–** Seleccione todas las tareas.
- 3. De la información de la tarea, Seleccione el ícono de inicio.

#### <span id="page-15-1"></span>**7.4 Informe de finalización de tareas**

Cuando se complete la tarea, puede enviar un informe de finalización de la tarea con varios detalles:

- 1. Desde la pantalla principal seleccione Tareas.
- 2. Desde Lista de Tareas **–** Seleccione todas las tareas.
- 3. De la información de la tarea, seleccione el botón Opciones de dispositivo y del menú seleccione en Cerrar. .Si el ícono de cierre  $\vee$  se muestra, opcionalmente puede seleccionarlo.

Note: Usted tiene la opción de reportar que no se llevó a cabo la tarea. Seleccione el botón opciones de dispositivo y, del menú, seleccione **Tarea no Realizada**.

- 4. Luego de cerrar la tarea introduzca la información.
- 5. Dependiendo de los permisos de usuario, también puede ser capaz o necesitaría permisos para:
	- Seleccione un informe de plantilla
	- Introducir texto de información adicional libre
	- Agregar una foto
	- Agregar un ítem de catálogo
	- Ingresar la firma de un cliente

Entre otras bondades.

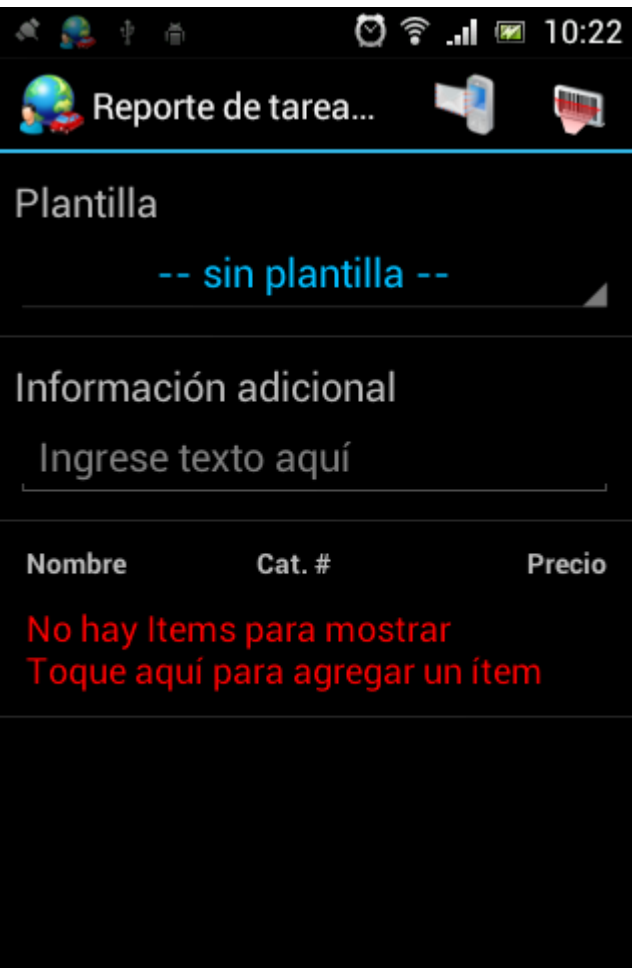

**Figure 7-3 Reporte de tarea - Cerrado**

6. Para enviar el reporte seleccione .

### <span id="page-16-0"></span>**7.5 Agregar una nueva tarea**

Nota: Esta opción está habilitada si cuenta con los permisos correspondientes.

Usted puede crear una tarea por sí mismo.

Para generar una nueva tarea:

- 1. Desde la pantalla principal seleccione "Tareas".
- 2. Desde el listado de tareas, seleccione "Opciones" y desde el menú elija la opción "Agregar tarea".
- 3. Desde "Agregar tarea" seleccione "Nombre del cliente".
- 4. Desde "Capas" también puede:
	- En "Ingrese el texto" ponga el nombre del cliente y seleccione "Buscar"
	- Seleccionar la capa y el cliente.

5. Ingresar los detalles requeridos que falten.

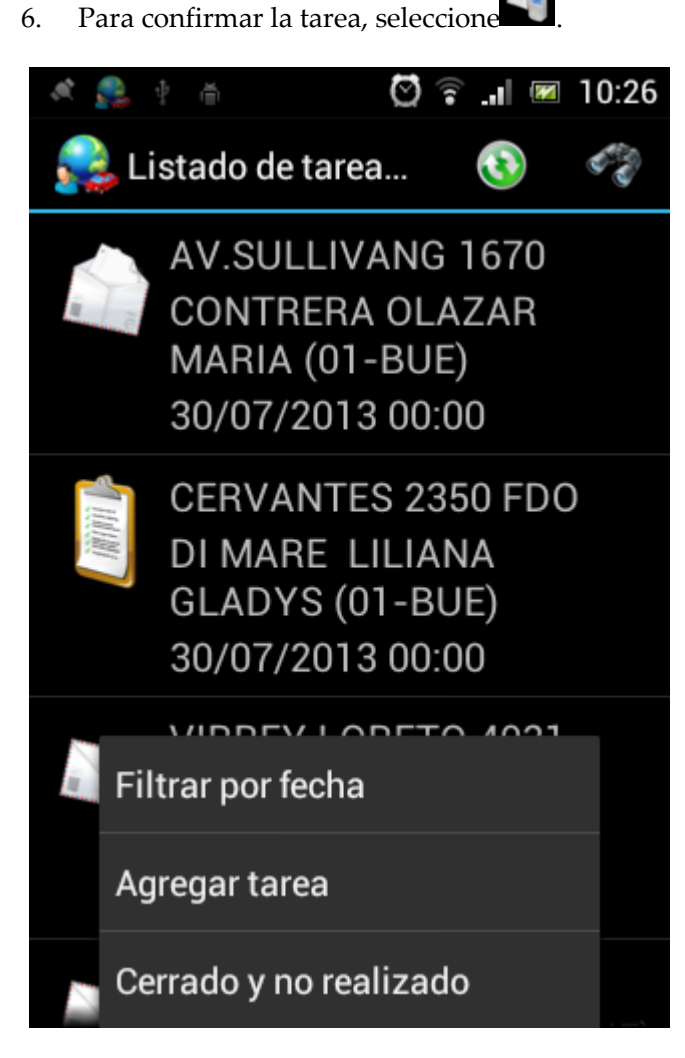

**Figure 7-4 Añadiendo una tarea**

### <span id="page-18-0"></span>**7.6 Reasignando una tarea**

Nota: Esta opción está habilitada si cuenta con los permisos correspondientes.

Es posible reasignar una tarea de un empleado a otro.

Para reasignar una tarea:

- 1. Desde la pantalla principal seleccione "Tareas".
- 2. Desde el listado de tareas, seleccione la tarea a reasignar.
- 3. Desde la información de la tarea, presione en el teléfono la tecla de opciones, y desde el menú que se abre seleccione reasignar.
- 4. Seleccione el empleado al que se va a reasignar la tarea
- 5. Oprima "Ok".

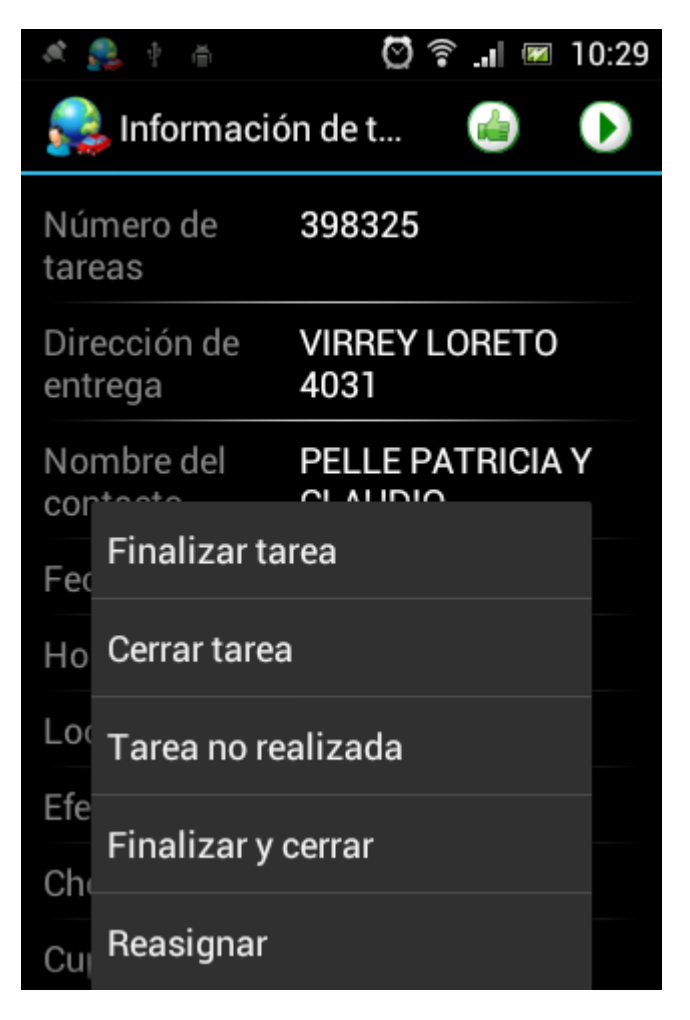

**Figure 7-5 Reasignar tarea**

# <span id="page-19-0"></span>**8 Realizando un pedido**

Nota: Esta opción está habilitada si cuenta con los permisos correspondientes.

- 1. Desde el menú principal seleccione "Pedidos".
- 2. Desde "capas" puede realizar las siguientes acciones:
	- En "Ingrese el texto aquí" ingrese el nombre del cliente y seleccione "Mi búsqueda"
	- Seleccione la capa y el cliente
	- Seleccione el ícono de nueva order

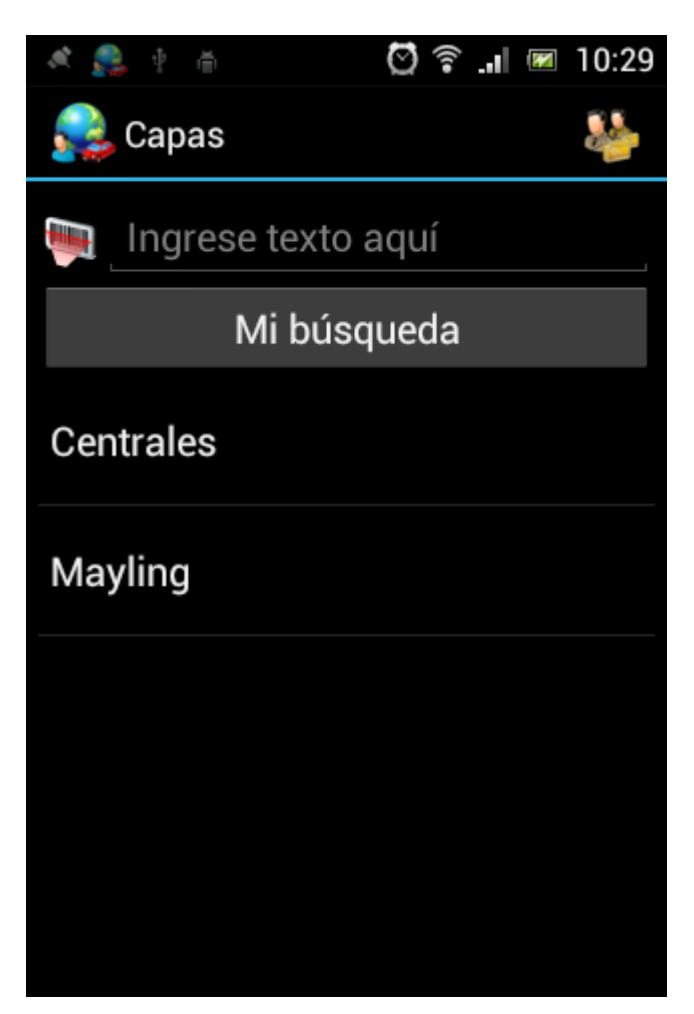

#### **Figure 8-1 Capas**

3. Desde reporte de órdenes llene los campos correspondientes.

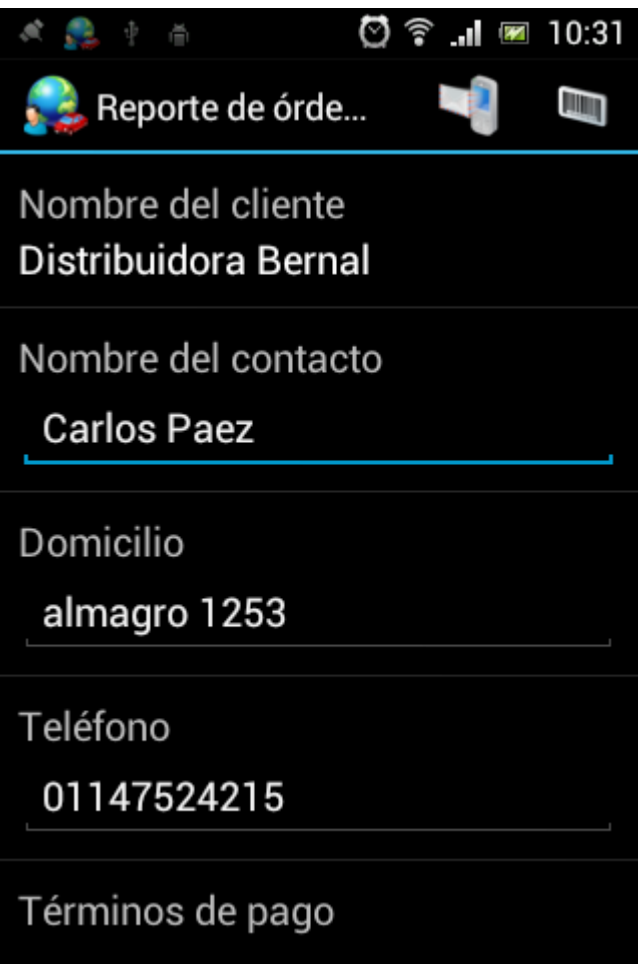

#### **Figure 8-2 Reporte de Órdenes**

- 4. Es posible añadir un ítem del catálogo a un pedido de manera opcional de la siguiente manera:
	- a. Seleccione el ícono del catálogo  $\Box$ , ó
	- b. Seleccione "toque aquí para agregar un ítem".

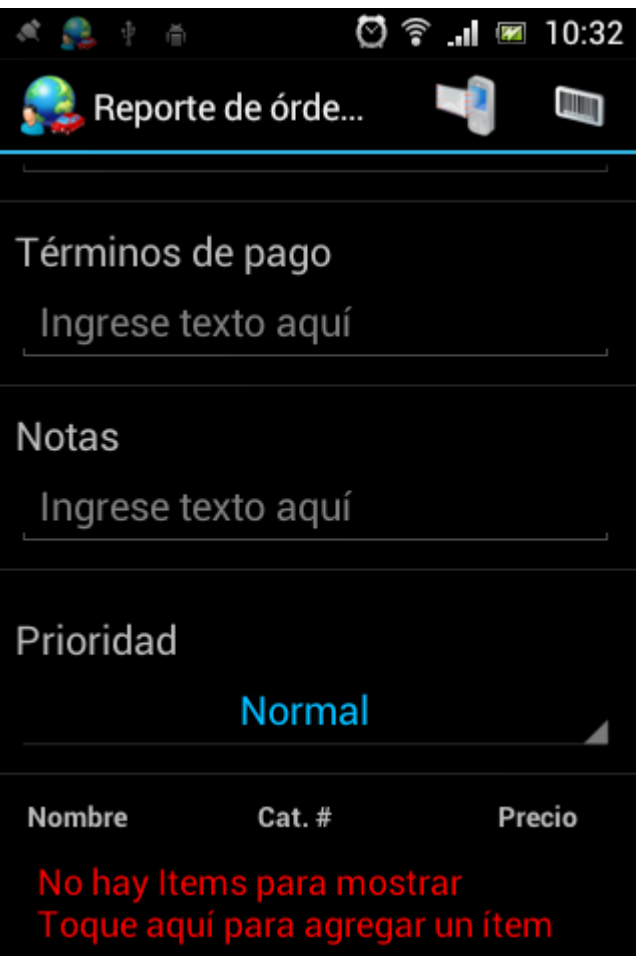

**Figure 8-3 Reporte de pedido**

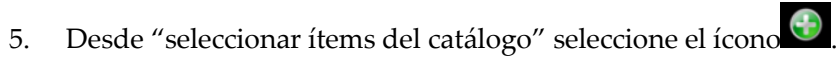

- 6. Seleccione un ítem del catálogo
- 7. Ingrese la cantidad numérica del producto.

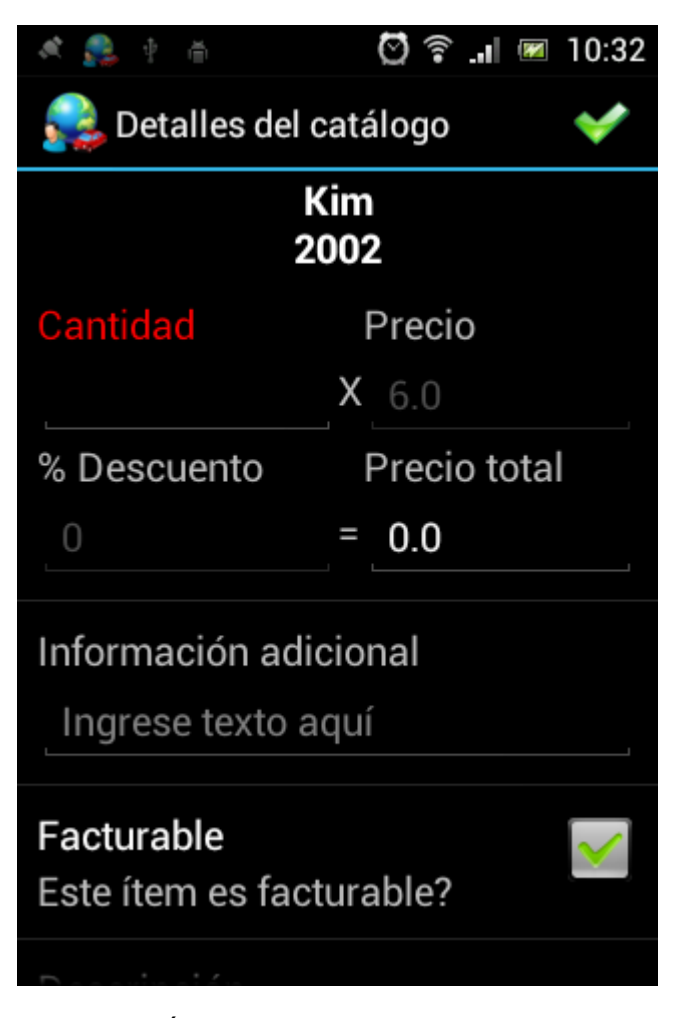

**Figure 8-4 Ítems de Catálogo - Cantidad**

- 8. Seleccione el ícono
- 9. Desde "seleccionar ítems del catálogo" seleccione "Terminar".
- 10. Desde reporte de pedidos seleccione

### <span id="page-23-0"></span>**9 Trabajando con Catálogo**

Nota: Esta opción está habilitada si cuenta con los permisos correspondientes.

- 1. Desde la pantalla principal seleccione "Ordenes"
- 2. Desde categoría de tareas:
	- A. Seleccione categoría de tareas y busque el ítem deseado
	- B. En "Ingrese texto aquí" ponga el nombre del ítem y seleccione:
		- **Búsqueda global**: Para buscar de manera global en el inventario
		- **Mi búsqueda**: Para buscar en el inventario personal.
- 3. Seleccione el ítem para ver sus detalles.

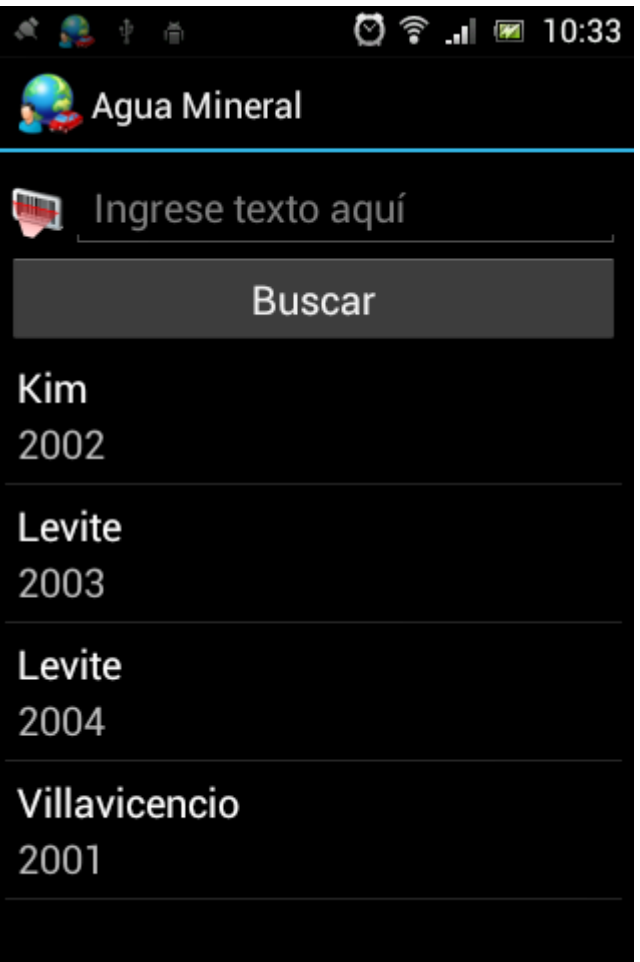

**Figure 9-1 Lista de categorías**

# <span id="page-24-0"></span>**10 Trabajando con Formularios**

Nota: Esta opción está habilitada si cuenta con los permisos correspondientes.

Usted puede llenar un formulario, por ejemplo, para informar sobre una actividad, un proyecto, una investigación, entre otros ejemplos

Para llenar un formulario:

- 1. Selecciones "Formularios" desde la pantalla principal.
- 2. Dentro de "Formularios" seleccione el formulario que desea llenar.
- 3. Seleccione el formulario.

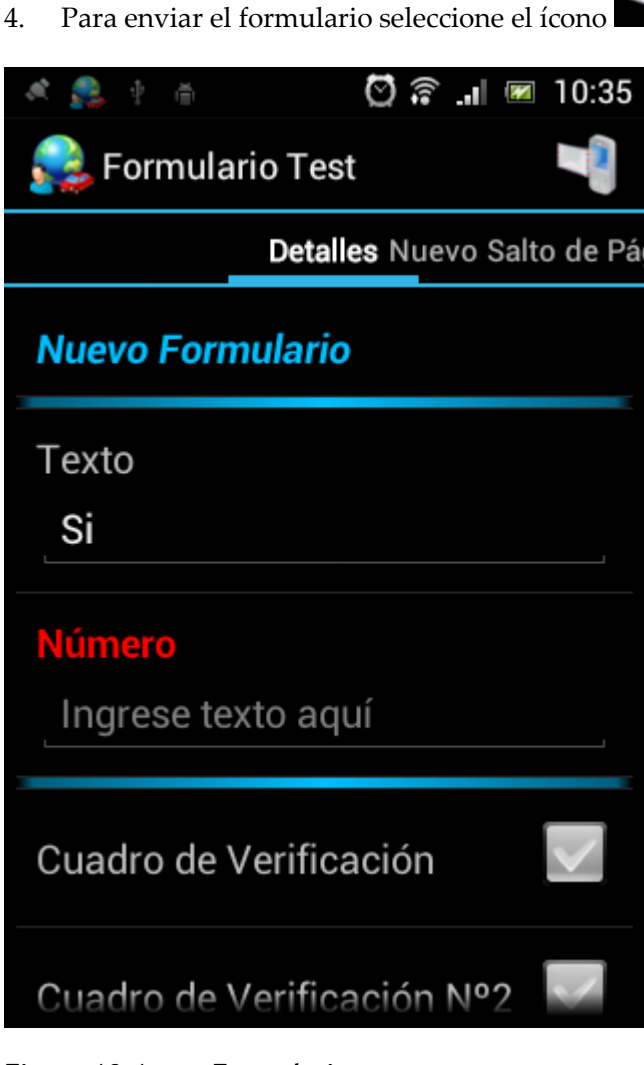

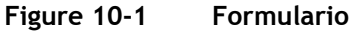

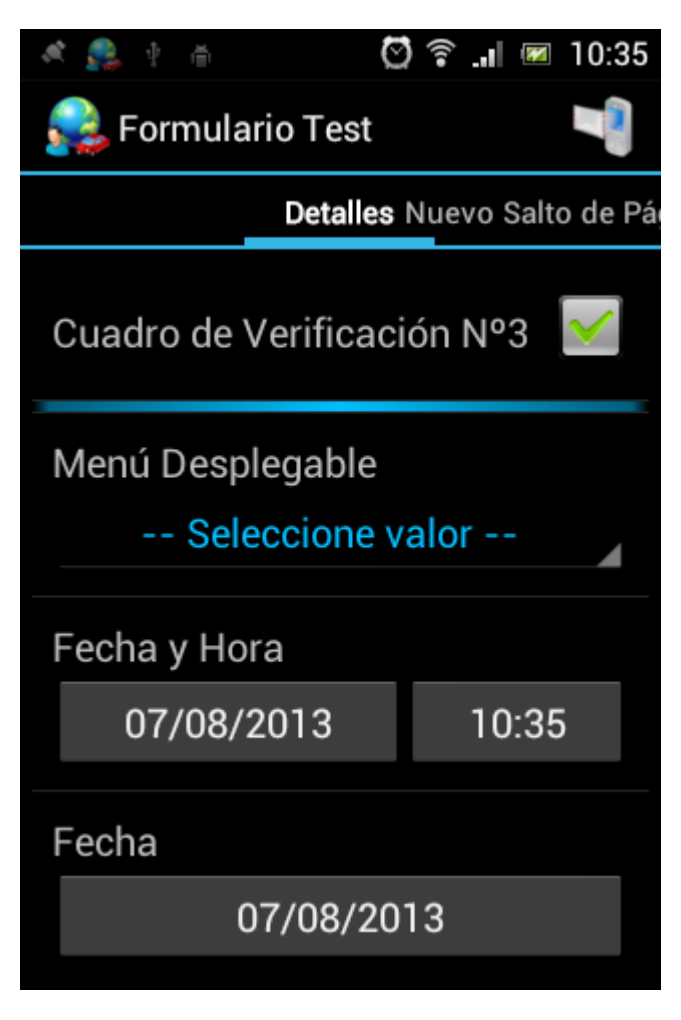

**Figure 10-2 Formulario 2da parte**

## <span id="page-26-0"></span>**11 Alerta de emergencia**

Usted puede enviar una alerta de emergencia a un representante de su empresa. La alerta se recibe en función de la configuración del sistema **OfficeTrack** de su empresa en una o más de las siguientes formas:

- Un mensaje en la plataforma web
- Una llamada telefónica
- Un SMS
- Un correo electrónico

Para enviar una emergencia:

1. Desde el menú principal seleccione "Emergencia".

# <span id="page-27-0"></span>**12 Ajuste de Configuraciones**

Puede ajustar una gran variedad de configuraciones como la privacidad, la pantalla de inicio y mucho más.

Para ajustar una o varias opciones:

- 1. Desde el menú principal seleccione "Ajustes".
- 2. Para ajustar:
	- **Privacidad:** Seleccione el ícono de privacidad para fijar el dispositivo a un modo de privacidad. Cuando el dispositivo está en modo de privacidad el sistema no muestra la ubicación actualizada.
	- **Pantalla de inicio:** Seleccione la ventana principal predefinida para el móvil seleccionado entre "menú principal" y "listado de tareas" en el menú desplegable. Esta es la pantalla que se muestra al abrir **OfficeTrack**.
	- **Enviar alarma de tarea:** Seleccione el ícono "Enviar alarma de tarea" para recibir una alerta en el momento en que una tarea, o un grupo de tareas, son recibidas por el dispositivo móvil.
	- **Ítems de catálogo para mostrar:** Seleccione "Ítems de catálogo para mostrar" y desde el menú desplegable, elija el número de artículos del catálogo que se muestra en su dispositivo. Esto no afecta a los resultados de búsqueda, es decir, si el elemento de catálogo deseado no aparece en la lista, aparecerá a través de la búsqueda.
	- **Tamaño del mapa:** Seleccione "Tamaño del mapa" y desde el menú desplegable seleccione su tamaño.
- 3. Para guardar la configuración, seleccione el ícono de confirmación.

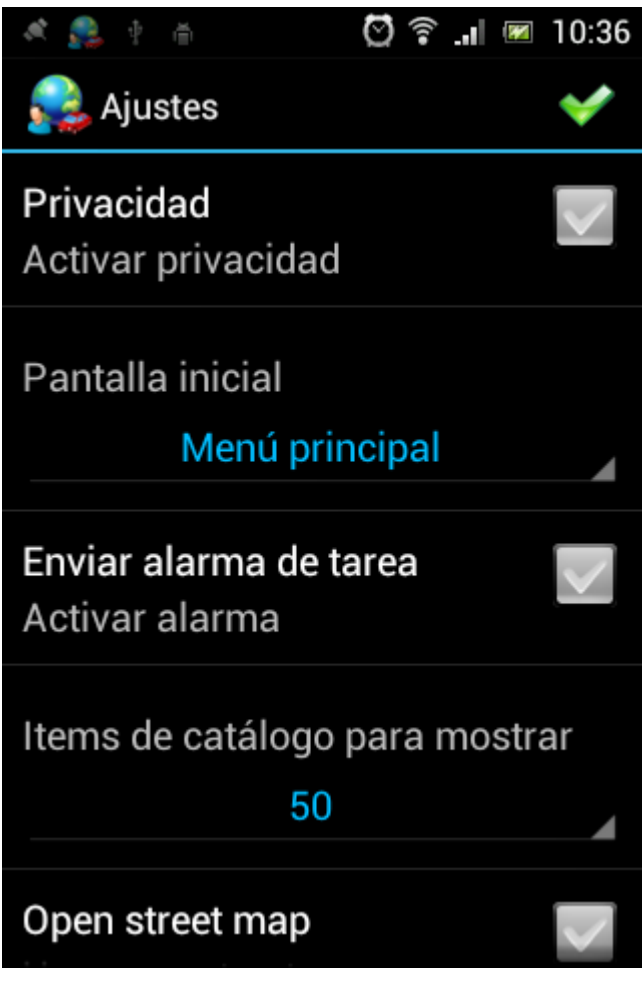

**Figure 12-1 Ajustes**

## <span id="page-29-0"></span>**13 Sincronizando la aplicación OfficeTrack**

Se puede sincronizar la aplicación **OfficeTrack** a través la plataforma web para descargar un nuevo formulario, añadir o quitar permisos de usuario, entre otros.

Para realizar la sincronización:

- 1. Desde el menú principal seleccione "Ajustes".
- 2. Seleccione "Sincronización de datos completa".

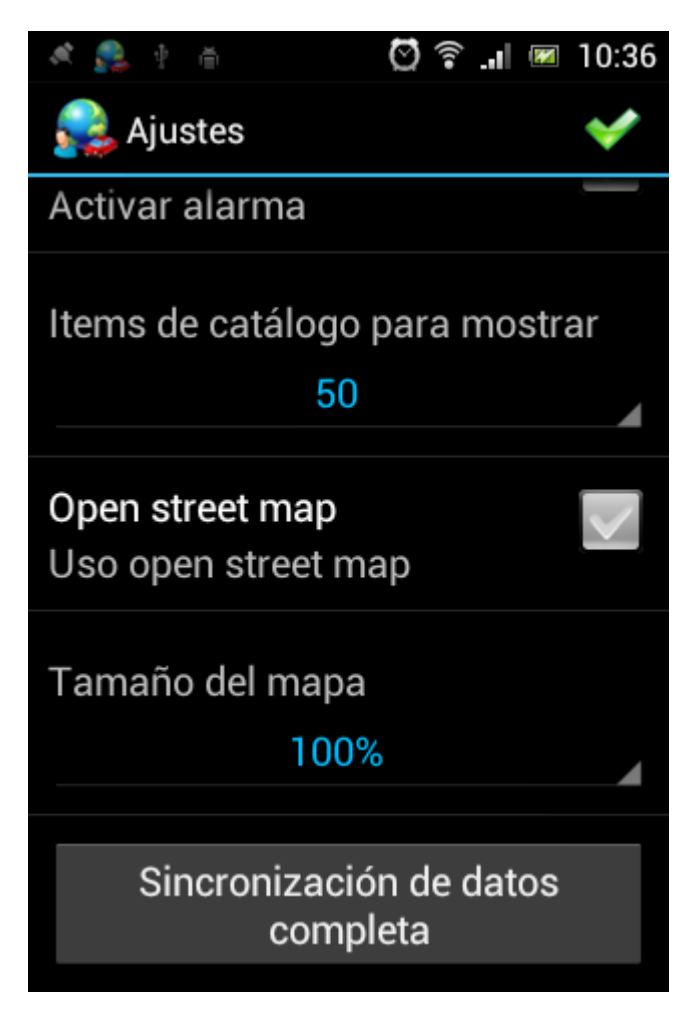

**Figure 13-1 Sincronización de datos completa**

# <span id="page-30-0"></span>**14 Salir de la aplicación OfficeTrack**

Para salir de **OfficeTrack**:

- 1. Desde el menú principal seleccione "salir".
- 2. Seleccione **OK**.